## **3. Sketching the 1st weldment profile:**

Select the Front plane and open a **new sketch**.

Sketch **2 Rectangles** and add the dimensions as indicated to fully define the sketch.

Add the **Symmetric** relations where needed to reduce some of the redundant dimensions.

Add the **Sketch Point** as noted to help locating the profile later on.

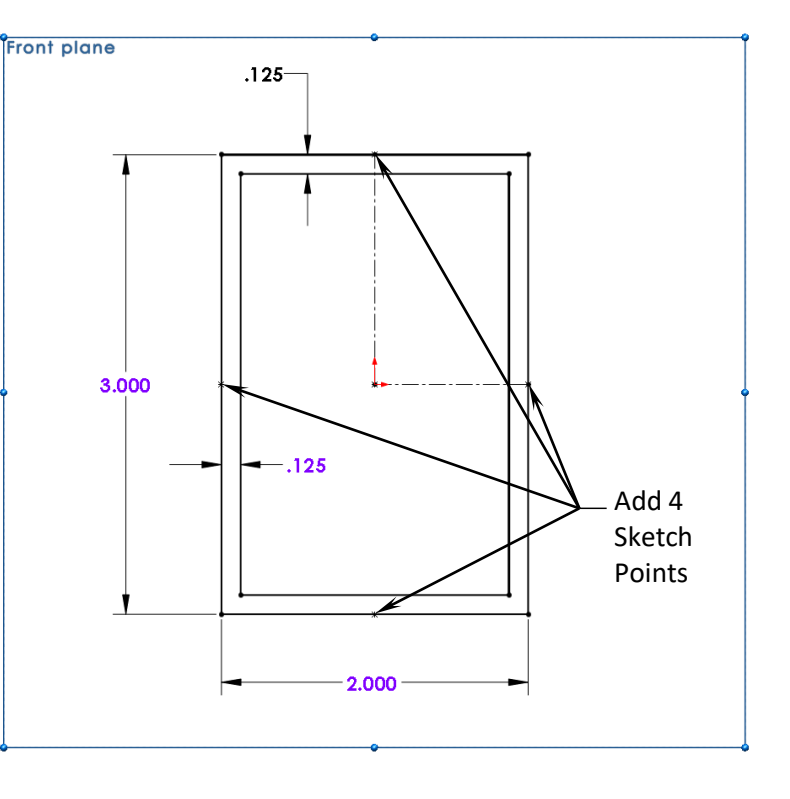

# **4. Saving the profile:**

**Exit** the Sketch. Select **Sketch1** from the Feature tree and click **File, Save As**: Browse to the following directory:

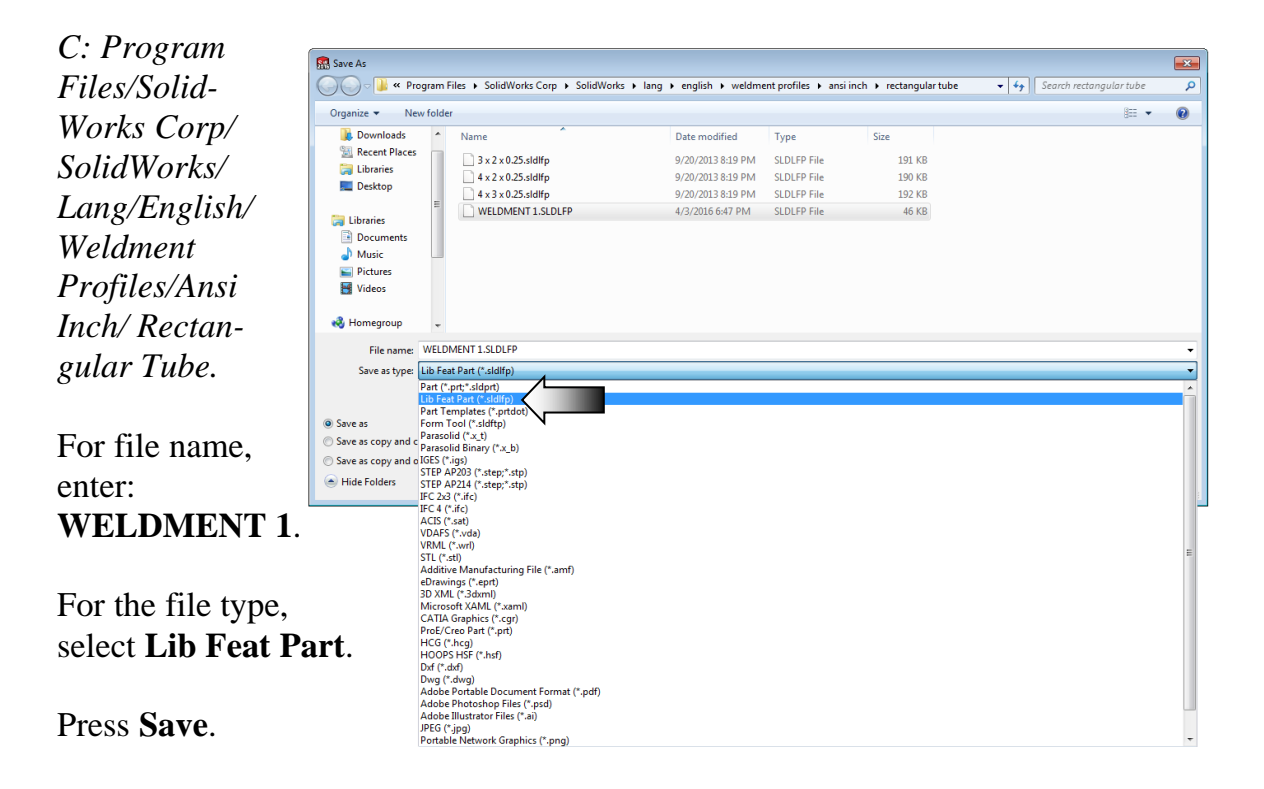

# **5. Creating the 2nd weldment profile:**

Click **File / New / Part**.

Select the default **Part Template** and set the Units to **Inches**, **3 decimal places**.

## **6. Sketching the profile:**

Open a **new sketch** on the Front plane.

Sketch **2 circles** and add the diameter dimensions to fully define the sketch.

Add **4 Sketch Points** as noted to help locate the profile later on.

# **7. Saving the profile:**

**Exit** the sketch. Select **Sketch1** and **save** it in the same directory as the last one.

For the file name, enter: **WELDMENT 2**.

For the file type, select **Lib Feat Part**.

Press **Save** and close all documents.

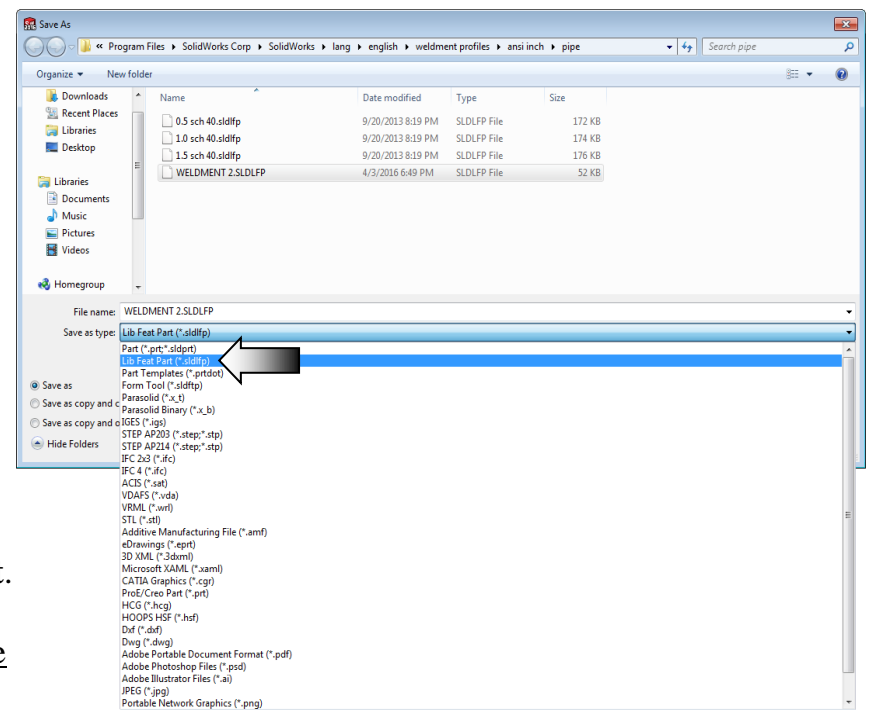

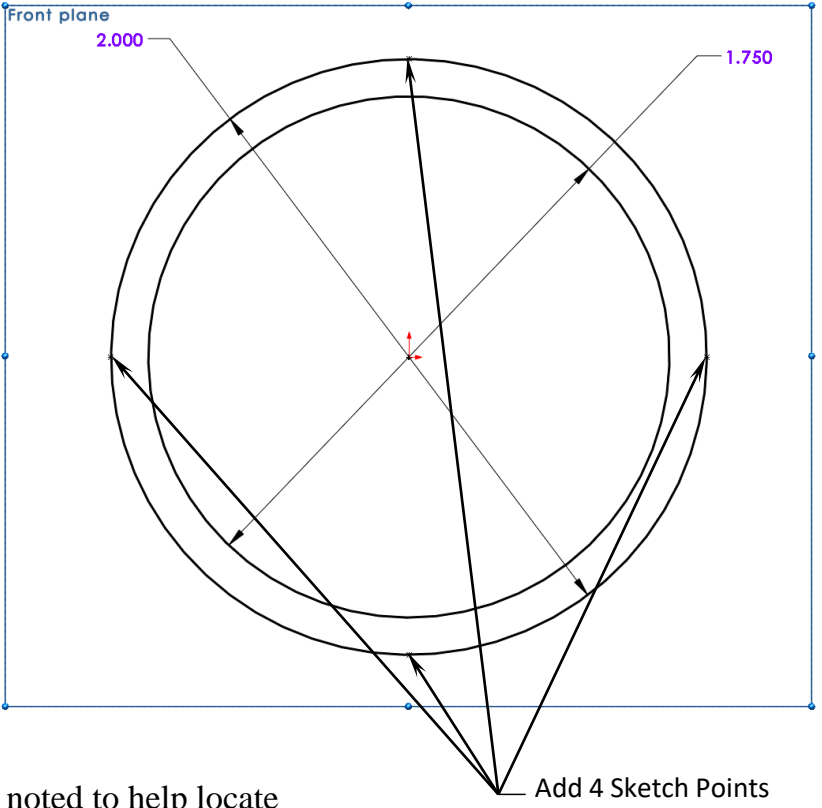

### **8. Showing the Weldment Profiles Folder:**

The option "Show Folder For" lists file types for which you can define a search path. You specify the folders to search for different types of document. Folders are searched in the order in which they are listed.

The Weldment Profiles are saved in the following directories: **C:\Program Files\ SOLIDWORKS Corp\SOLIDWORKS\Lang\English\Weldment Profiles.**

Select **Options / File Locations / Show Folders For / Weldment Profiles** (arrows). If the Weldment Profiles folder is not visible, click **Add** and browse to the Weldment Profiles directory listed above.

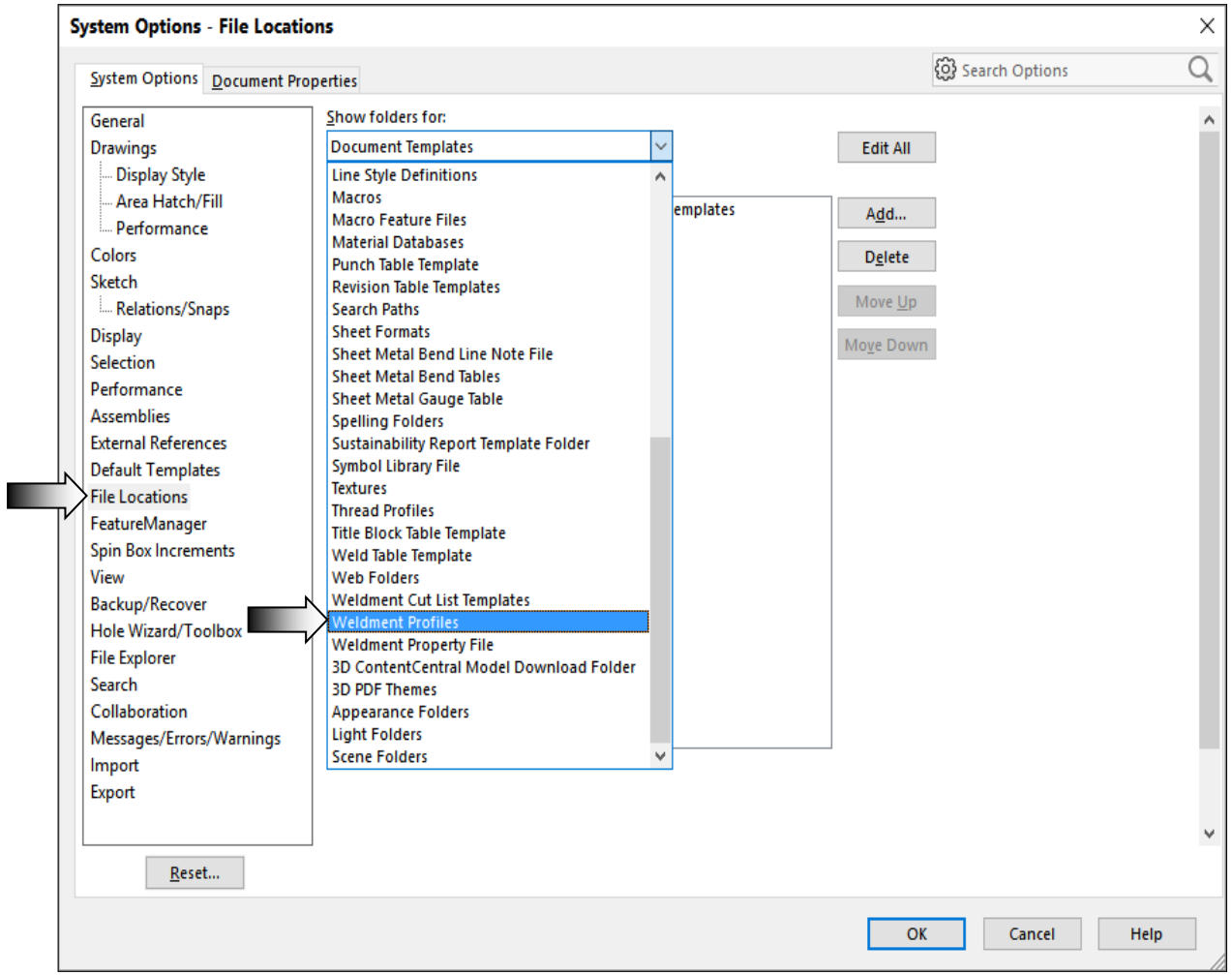

#### **SOLIDWORKS 2020 l CSWP Advanced Preparation l Weldments**

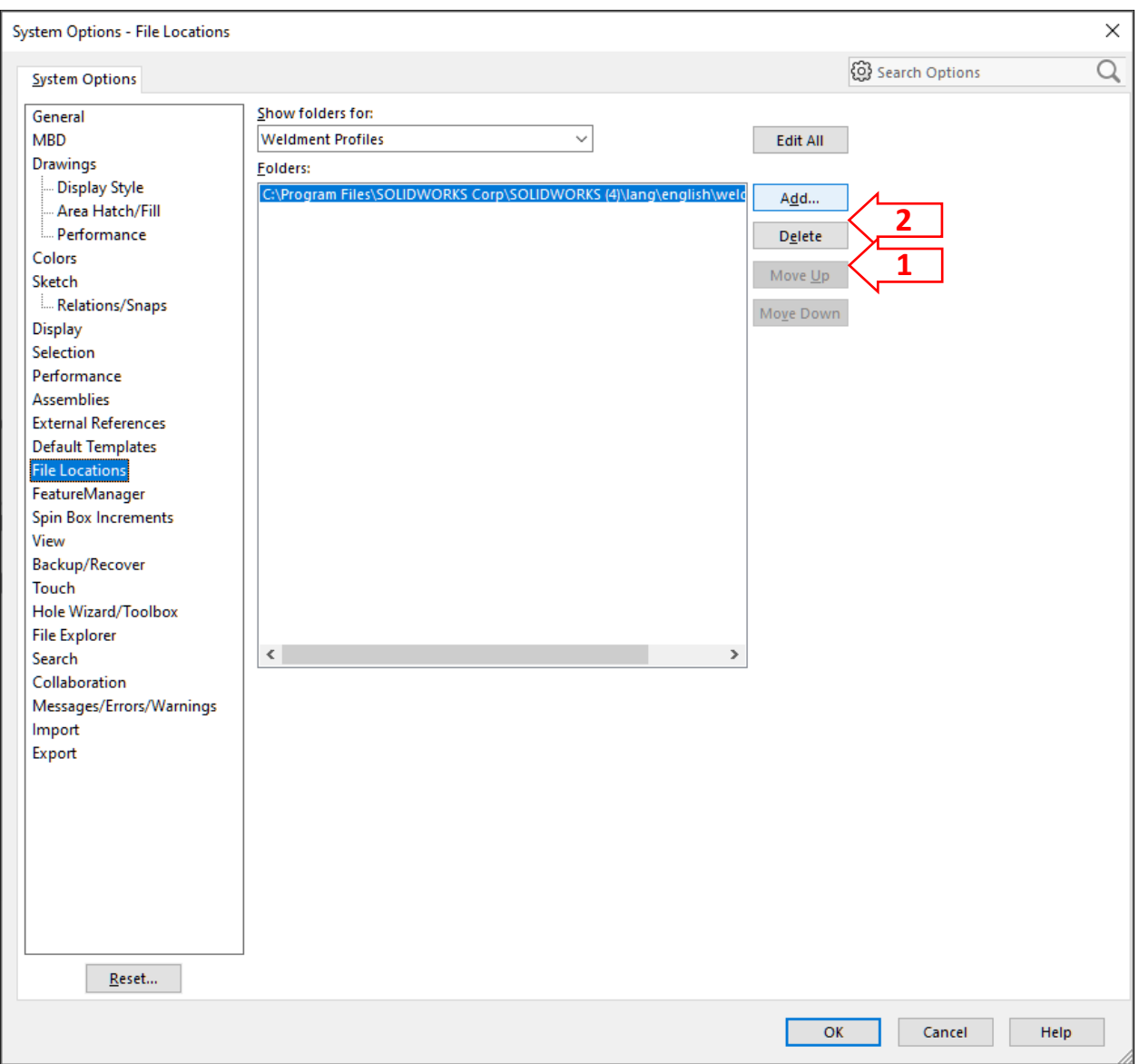

(You may need to be the Adminstrator to access this folder)

- **1. Delete** the existing location to the Weldment Profile folder.
- **2.** Click **Add** and browse to the location where you saved the Welment Profiles. Select the **Weldment Profiles folder** and click **Select Folder**, then click **OK**.

#### **If the option above failed:**

- 1. Create the Weldment Profiles as indicated in step 3 & 5 but save the profiles on the Desktop.
- 2. Use Windows Explorer to copy and patse the welments profiles from the Desktop to the Weldment Folder, then continue with step 9.